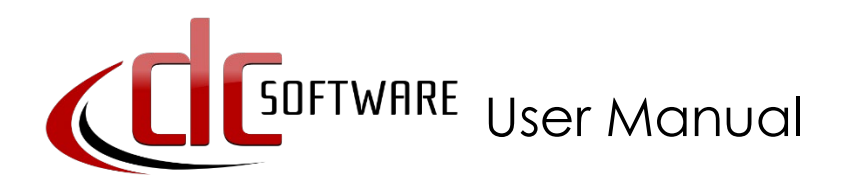

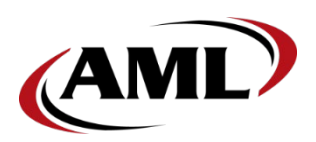

DC Console is an easy-to-use, application design software developed specifically to work in conjunction with AML's DC Suite.

#### **Create.** Distribute. **Collect.**

Every AML mobile computer comes with DC Suite, which includes seven pre-developed applications for common data collection tasks. Now AML mobile computer users can use DC Console to modify these applications, or create their own from scratch.

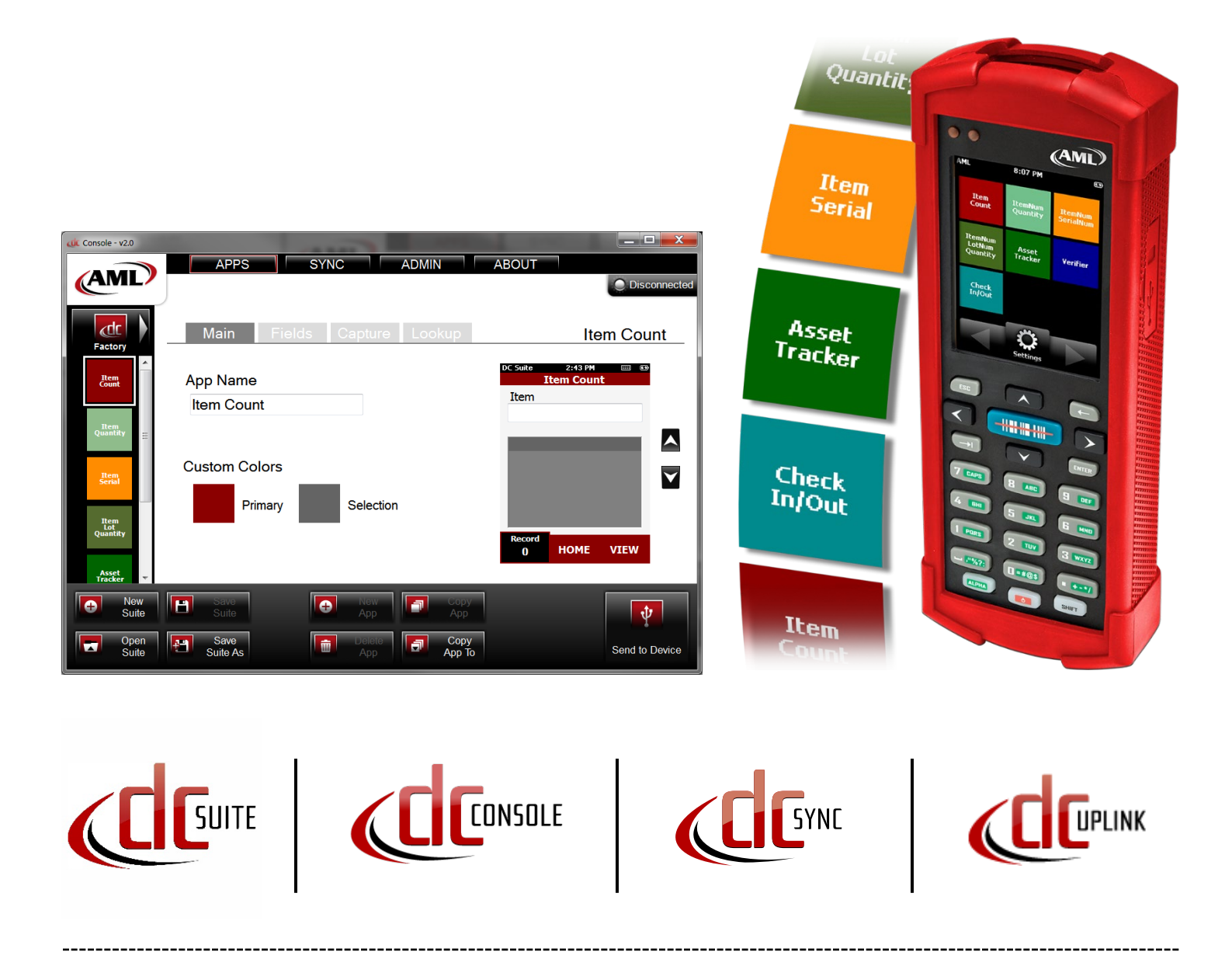

# <span id="page-1-0"></span>**Contents**

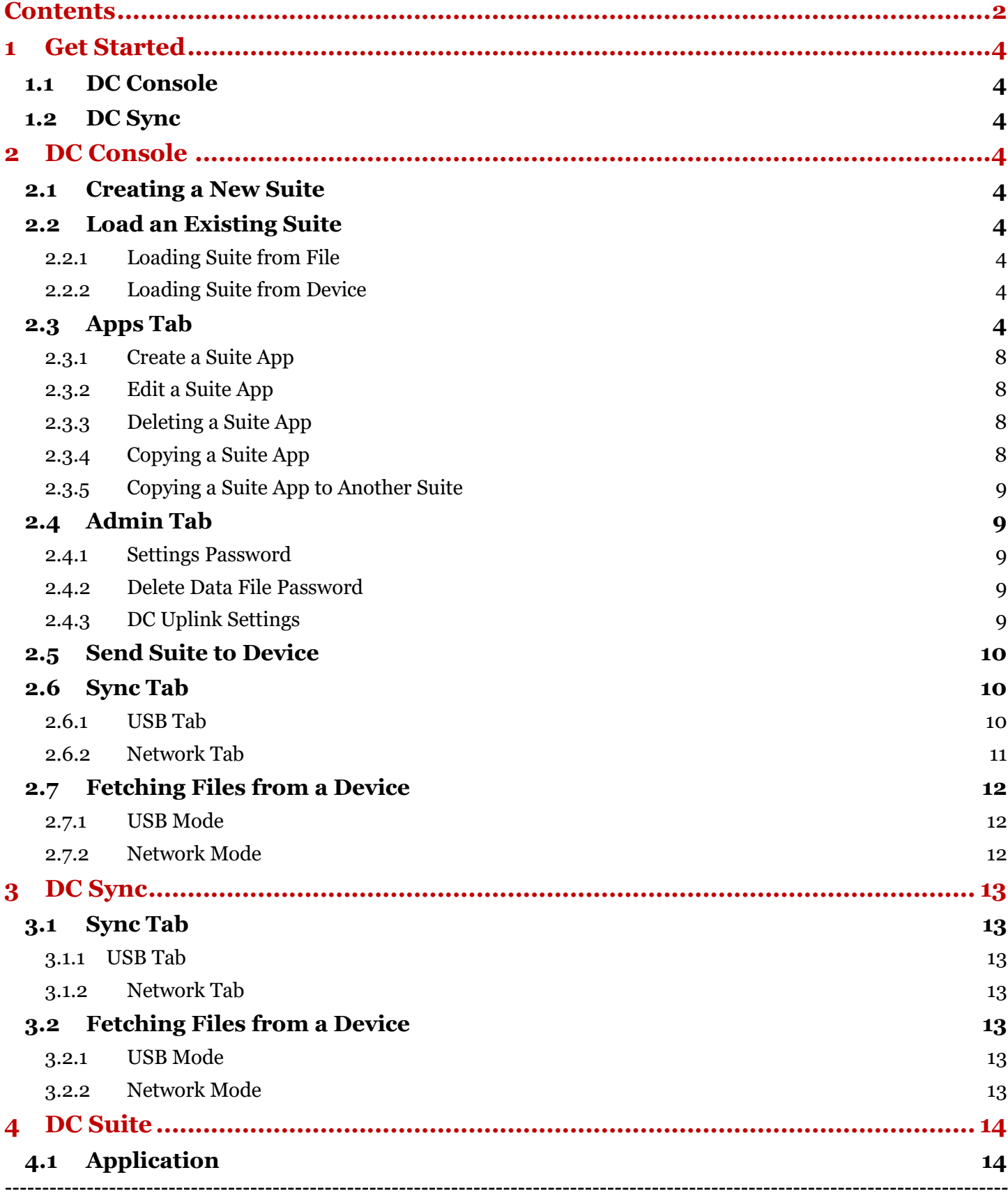

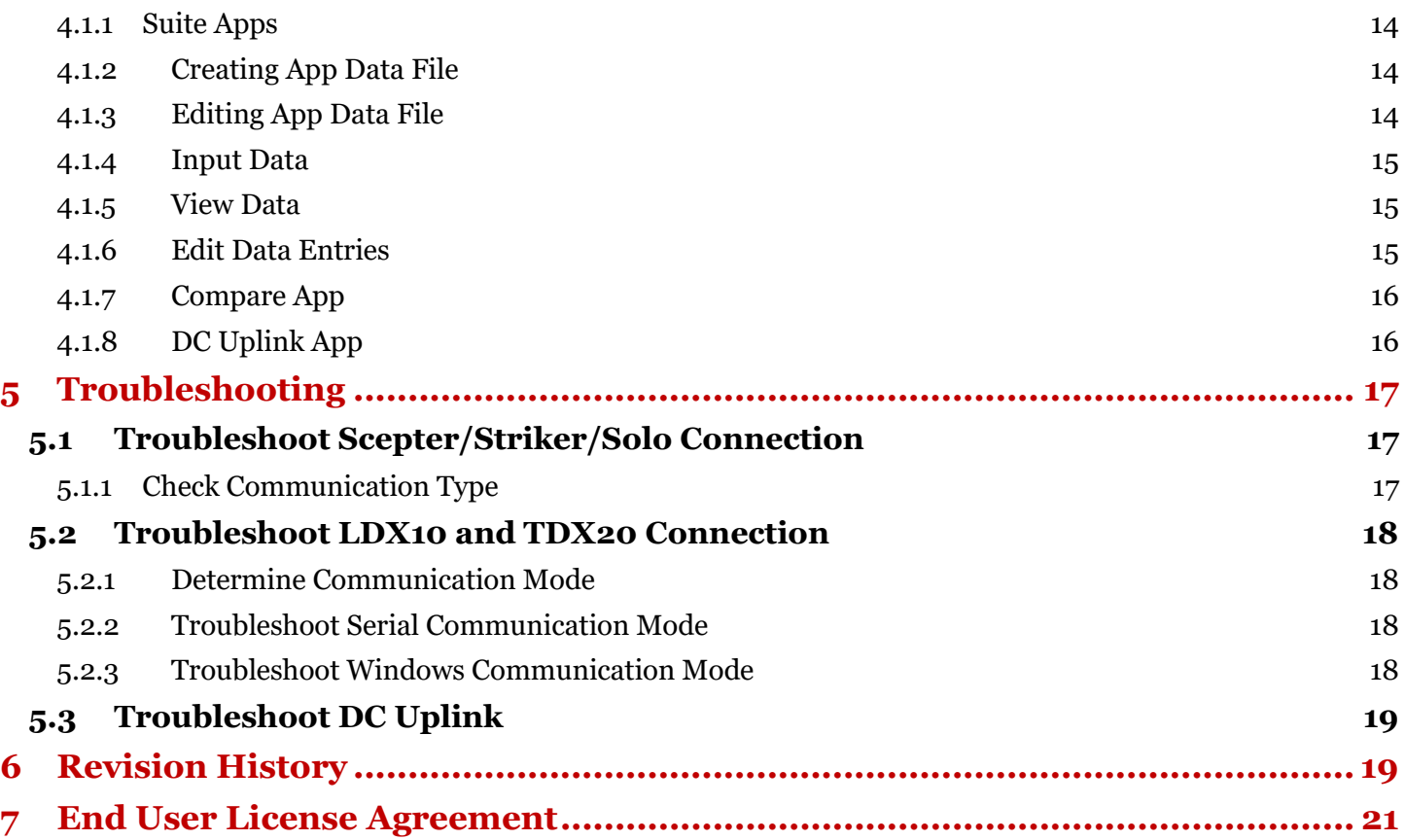

# <span id="page-3-0"></span>**1 Get Started**

## <span id="page-3-1"></span>**1.1 DC Console**

- 1. Download DC Console a[t https://www.amltd.com/Software/DC-Software/](https://www.amltd.com/Software/DC-Software/)
- 2. Locate the downloaded package in your file system and double click on it to start install.
- 3. Follow the instructions of the installation wizard to complete installation.

**IMPORTANT:** If you are prompted to install an AML Driver during the installation process, click Install to install the driver. This is important for device communication.

## <span id="page-3-2"></span>**1.2 DC Sync**

- 1. Download DC Sync at<https://www.amltd.com/Software/DC-Software/>
- 2. Locate the downloaded package in your file system and double click on it to start install.
- 3. Follow the instruction of the installation wizard to complete installation.

**IMPORTANT:** If you are prompted to install an AML Driver during the installation process, click Install to install the driver. This is important for device communication.

# <span id="page-3-3"></span>**2 DC Console**

## <span id="page-3-4"></span>**2.1 Creating a New Suite**

- 1. Click on the New Suite button in the Open Suite Options
- 2. Type a name to save the Suite in the File Explorer popup
- 3. You can now start editing the new Suite (see 2.3)

## <span id="page-3-5"></span>**2.2 Load an Existing Suite**

## <span id="page-3-6"></span>**2.2.1 Loading Suite from File**

- 1. Click the File button in the Suite Popup Menu
- 2. Select the Suite file you would like to load
- 3. You can now start editing the existing Suite (see 2.3)

## <span id="page-3-7"></span>**2.2.2 Loading Suite from Device**

- 1. Connect an AML device with DC Suite on it to DC Console
- 2. Click the Device button in the Suite Popup Menu
- 3. You can now start editing the existing Suite (see 2.3)

# <span id="page-3-8"></span>**2.3 Apps Tab**

**Note: Make sure you have the Suite you want to edit loaded before starting (see 2.1 and 2.2)**

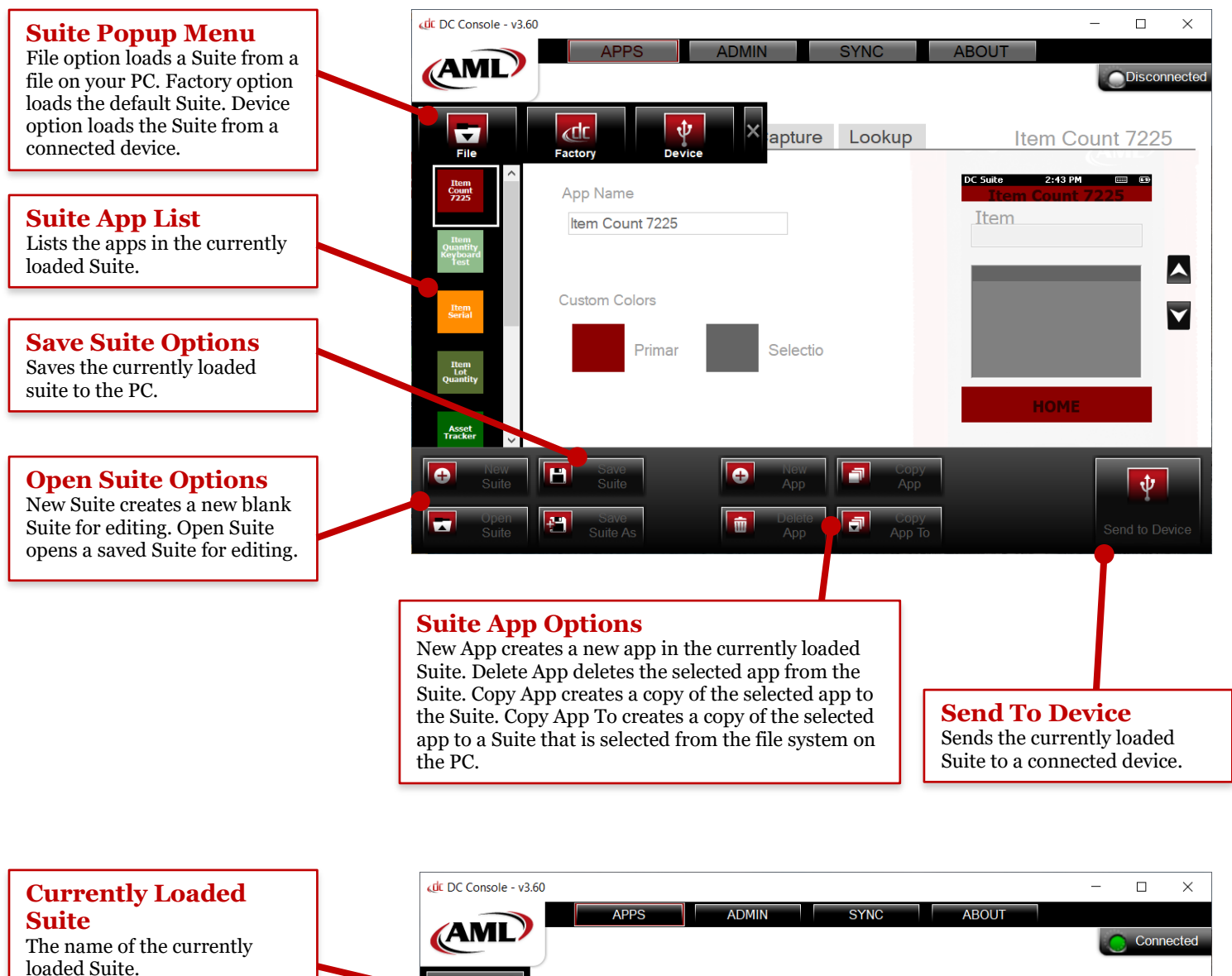

**App Name**

### Set the name of an app.

#### **Custom Colors**

Set the primary and selection colors for an app. Select colors from the dialog box that appears.

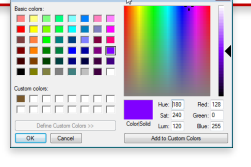

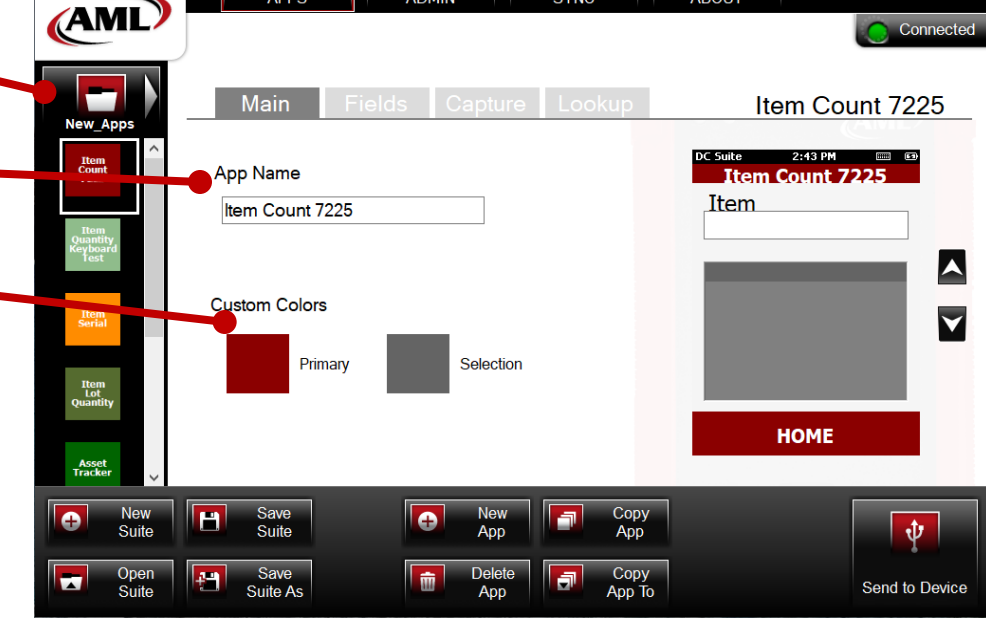

. \_ \_ \_ \_ \_ \_ \_ \_ \_ \_ \_ \_ \_ \_ \_ \_ \_ \_

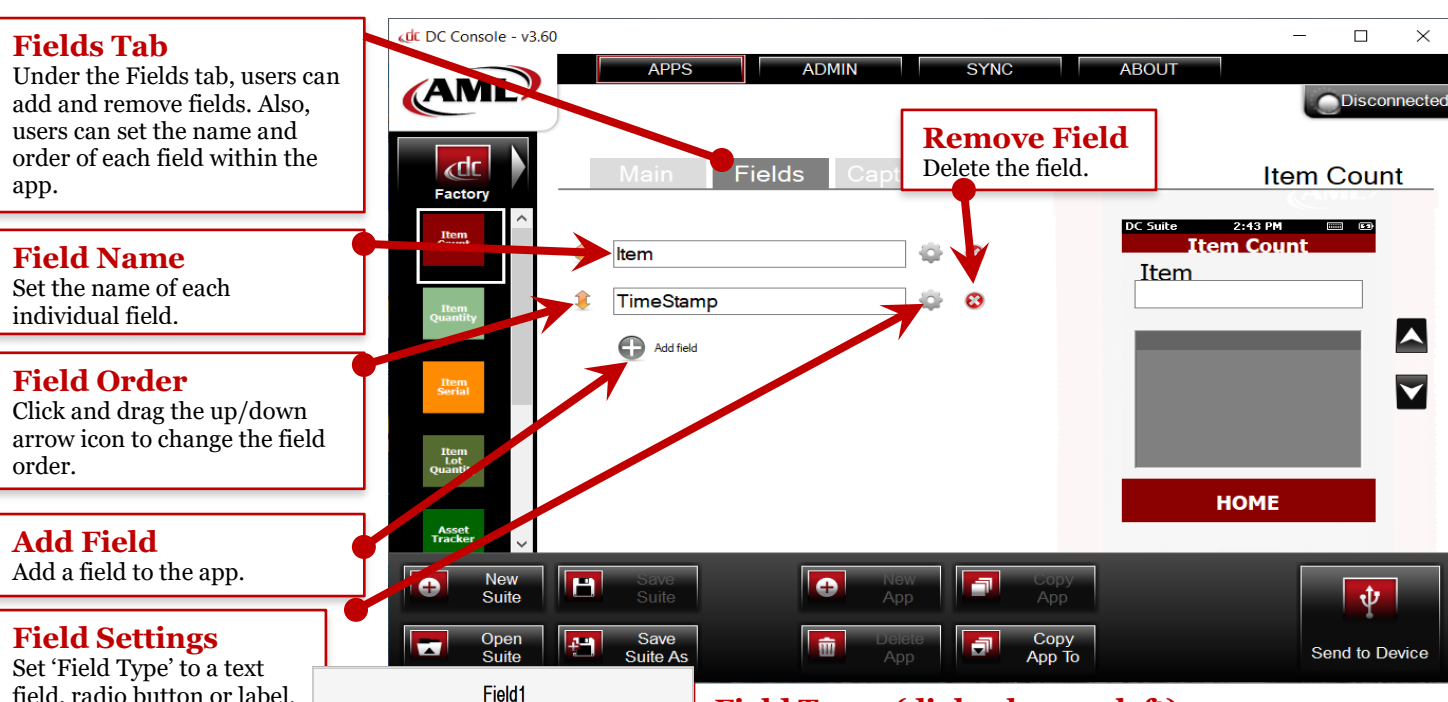

field, radio button or label. Select the input method to receive data from the keyboard, scanner, or both. Format the data by setting allowable characters, character case, and default value. Other properties include setting a lockable field, 'lock field on data entry' behavior, hiding a field, and field length.

Field Type: hput Field Input Type The Starp

**C** Keyboard horement Field

O Keyboard only

O Scanner only

O None

 $\Box$  Text

Default Value

 $\Box$  Lookun:

Properties Allow duplicates

(Field Settings dialog box seen on right)

#### **Capture Tab**

Under the Capture tab, users can link data columns to the appropriate fields, set the data file path, sort the data file columns, and more.

**Data File Path** Set the path of the data file.

**Sort Data**

Click and drag the up/down arrow icon to move fields or columns within the data file.

**Capture Link** Set whether the field data should be captured.

#### **Field Settings**

Add a prefix or suffix to the field data and column name.

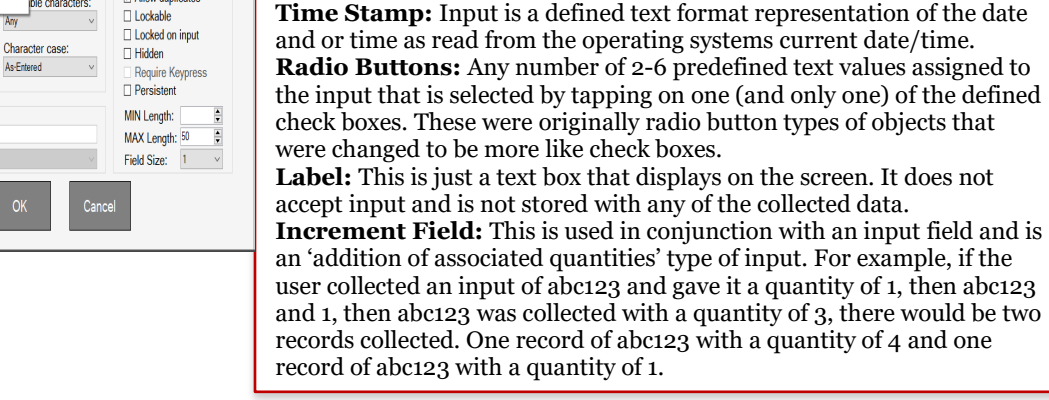

**Field Types (dialog box on left)**

**Input Field:** The default input method that gets its input from the user,

from a lookup file, or have some predefined text assigned to it.

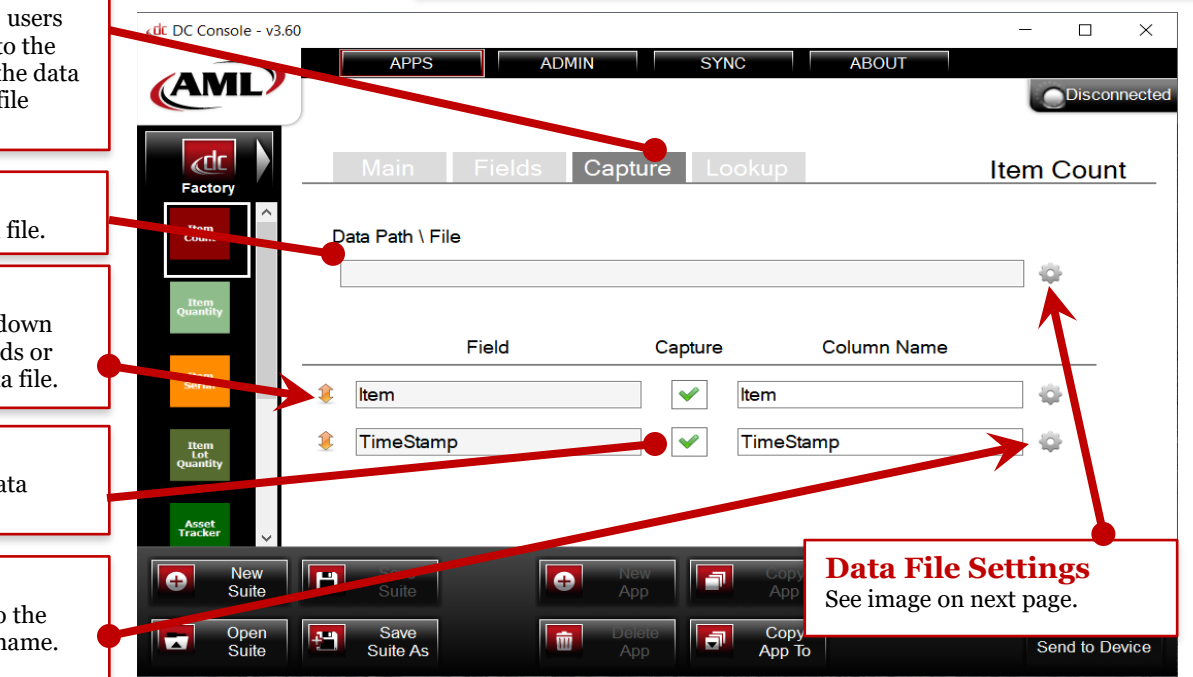

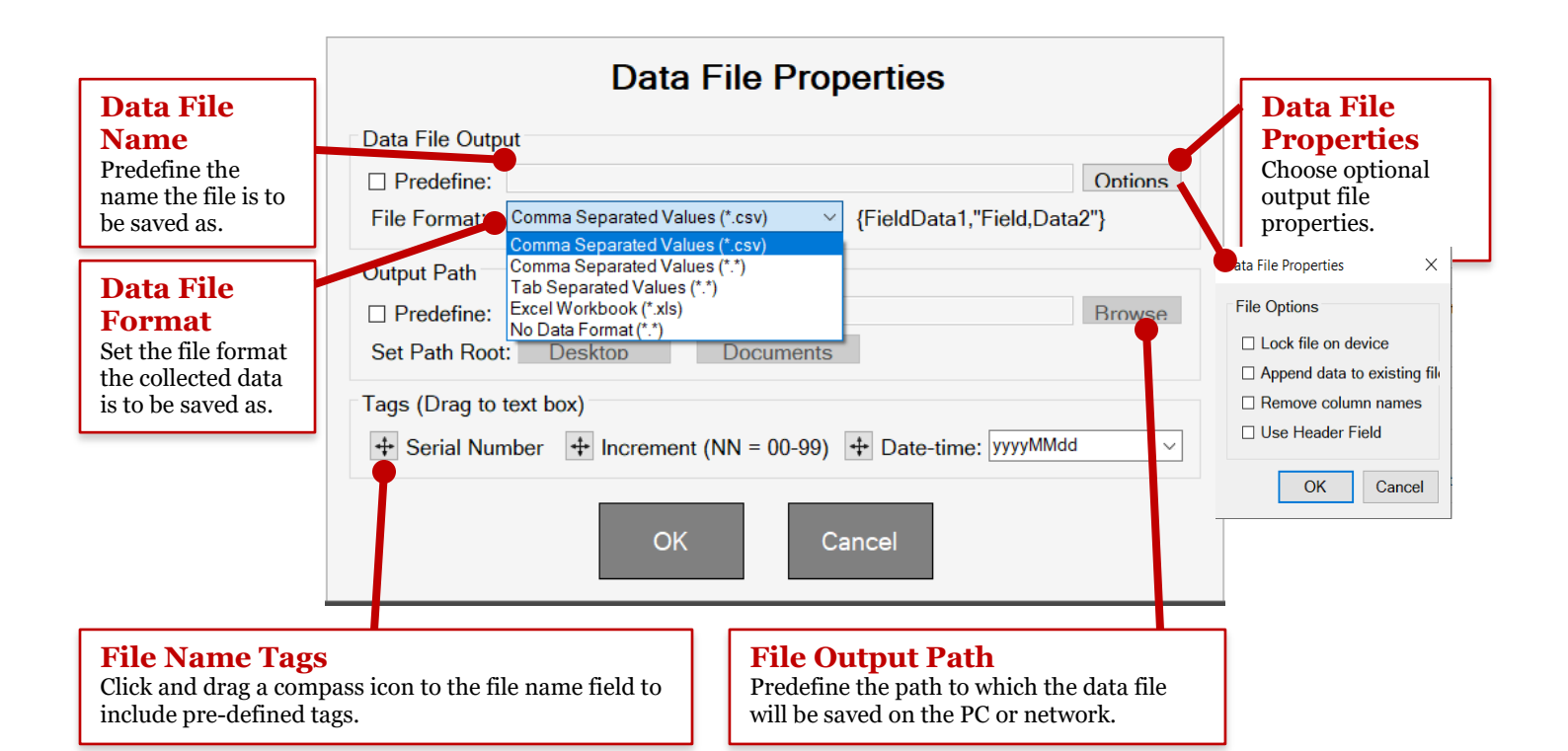

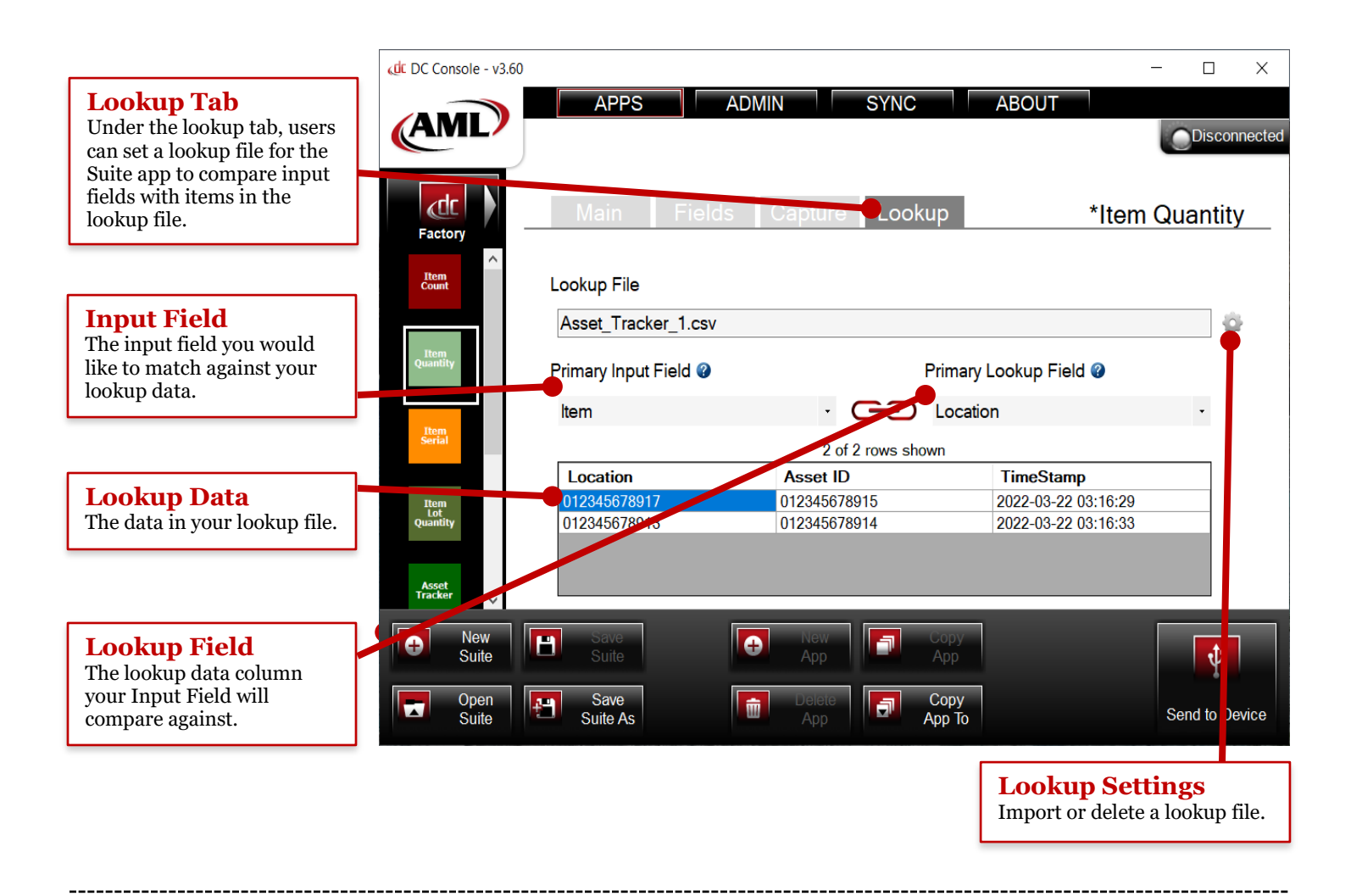

## <span id="page-7-0"></span>**2.3.1 Create a Suite App**

- 1. Click on the New App button in the Suite App Options
- 2. A new app is now created that can be edited (see 2.3.2)

## <span id="page-7-1"></span>**2.3.2 Edit a Suite App**

- 1. Click the app that you want to edit in the Suite App List
- 2. The selected app is now in view and can be edited

#### **2.3.2.1 App Name**

1. Type a name for the app. This can be anything, but it cannot have the same name as another app in the Suite.

#### **2.3.2.2 Custom Colors**

- 1. Select the primary color for your app. This will be the main color of the app.
- 2. Select the selection color for your app. This will be the secondary color of the app.

#### **2.3.2.3 App Fields**

Note: Field names must be unique in the app that you are editing.

- 1. To add a field to your app, click the Add field button.
- 2. To delete a field from your app, click the Remove Field icon.
- 3. To configure the settings for a field, click the Field Settings icon to edit.

#### **2.3.2.4 Capture**

#### 2.3.2.4.1 Data File Settings

1. Click the Data File Settings icon to configure the Data File Properties.

#### 2.3.2.4.2 Field Settings

1. Click the Field Settings icon to configure the field properties.

#### **2.3.2.5 Lookup**

#### 2.3.2.5.1 Lookup Settings

- 1. Click the Lookup Settings icon to configure the lookup settings.
- 2. Click the Import button in the Lookup Settings to select a lookup file to import.
- 3. Set the Input Field.
- 4. Set the Lookup Field.
- 5. The Suite is now configured to use this lookup feature.

## <span id="page-7-2"></span>**2.3.3 Deleting a Suite App**

- 1. Click on the app you want to delete in the Suite App List.
- 2. Click the Delete App button in the Suite App Options.

## <span id="page-7-3"></span>**2.3.4 Copying a Suite App**

- 1. Select the app you want to create a copy of in your Suite from the Suite App List.
- 2. Click the Copy App button in the Suite App Options.
- 3. A copy of the app will be made in the Suite with a modified App Name.

## <span id="page-8-0"></span>**2.3.5 Copying a Suite App to Another Suite**

- 1. Select the app you want to copy from the Suite App List.
- 2. Click the Copy App To button in the Suite App Options.
- 3. Select the Suite file that you want to copy the app to from the file explorer.
- 4. The App will be copied to the selected Suite file.

# <span id="page-8-1"></span>**2.4 Admin Tab**

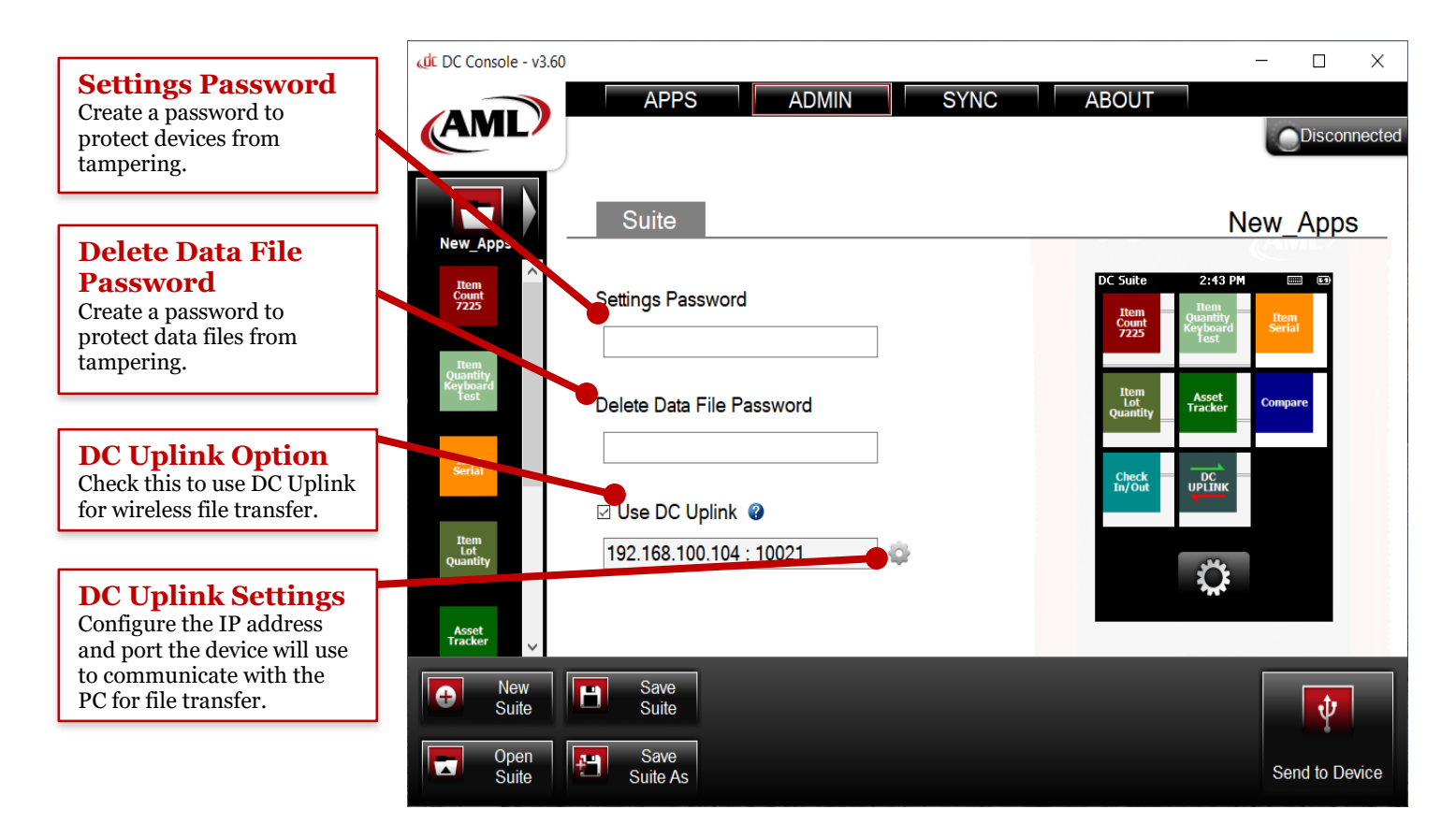

## <span id="page-8-2"></span>**2.4.1 Settings Password**

- 1. Type a password in the Settings Password box.
- 2. This sets a password for the user to exit DC Suite on the device.

### <span id="page-8-3"></span>**2.4.2 Delete Data File Password**

- 1. Type a password in the Delete Data File Password box.
- 2. This sets a password for the user to delete a data file from DC Suite.

### <span id="page-8-4"></span>**2.4.3 DC Uplink Settings**

- 1. To configure DC Uplink for the device Suite, check the box that says Use DC Uplink.
- 2. Click the gear icon to open the DC Uplink configuration.
- 3. Select an IP address from the list of available IP addresses.
- 4. Type a port number.
- 5. The Suite is now setup for DC Uplink.

# <span id="page-9-0"></span>**2.5 Send Suite to Device**

- 1. Connect an AML Device with DC Suite on it to DC Console.
- 2. Click the Send to Device button at the bottom of DC Console.
- 3. Sending a Suite to a device will erase all DC Suite data files on the device.

## <span id="page-9-1"></span>**2.6 Sync Tab**

## <span id="page-9-2"></span>**2.6.1 USB Tab**

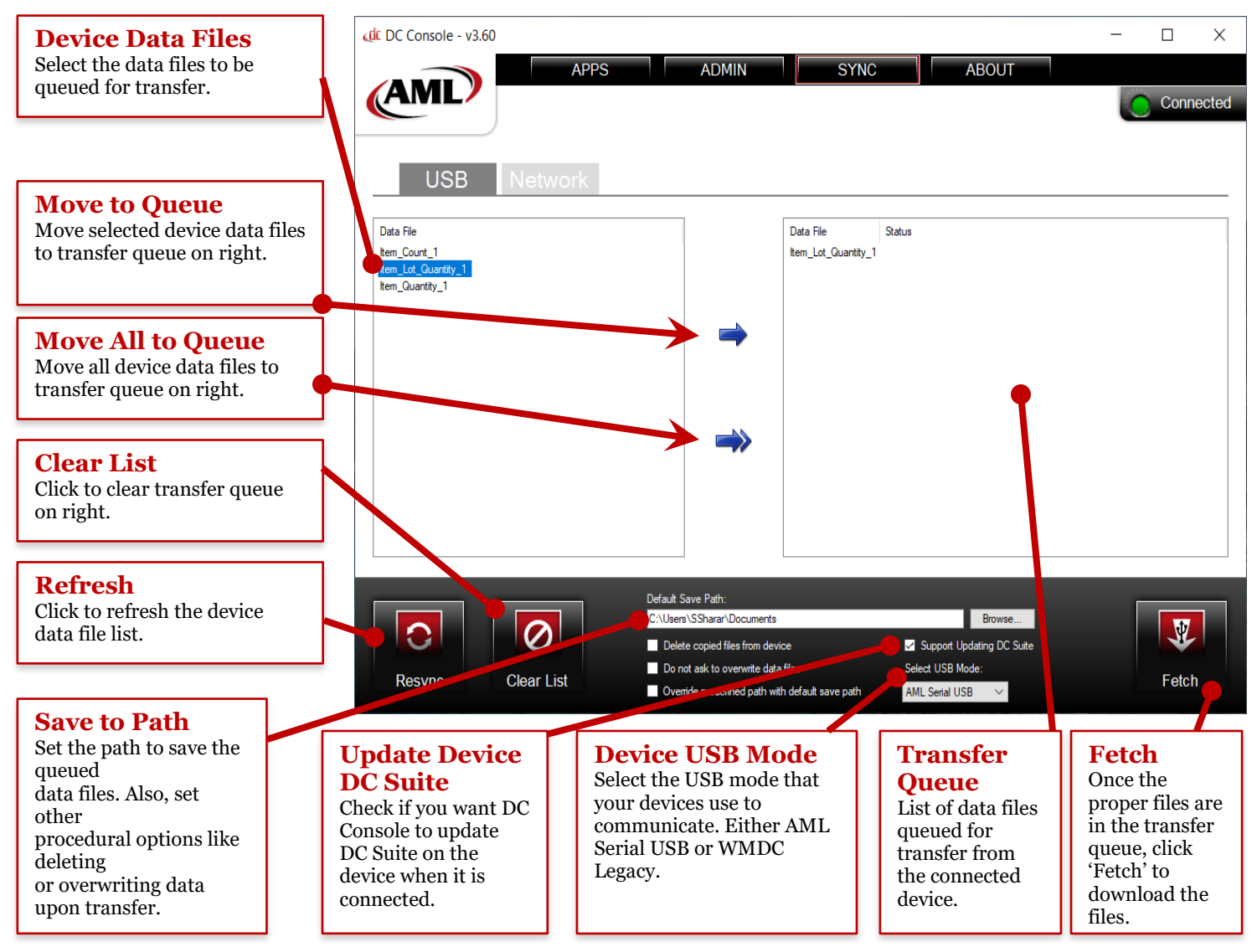

#### **DEVICE USB MODE:**

AML Serial USB: Keep this selected if you want your device to communicate over Serial USB.

WMDC Legacy: Keep this selected if you want your devices to communicate over Windows Mobile Device Center Legacy (**not recommended**)

## <span id="page-10-0"></span>**2.6.2 Network Tab**

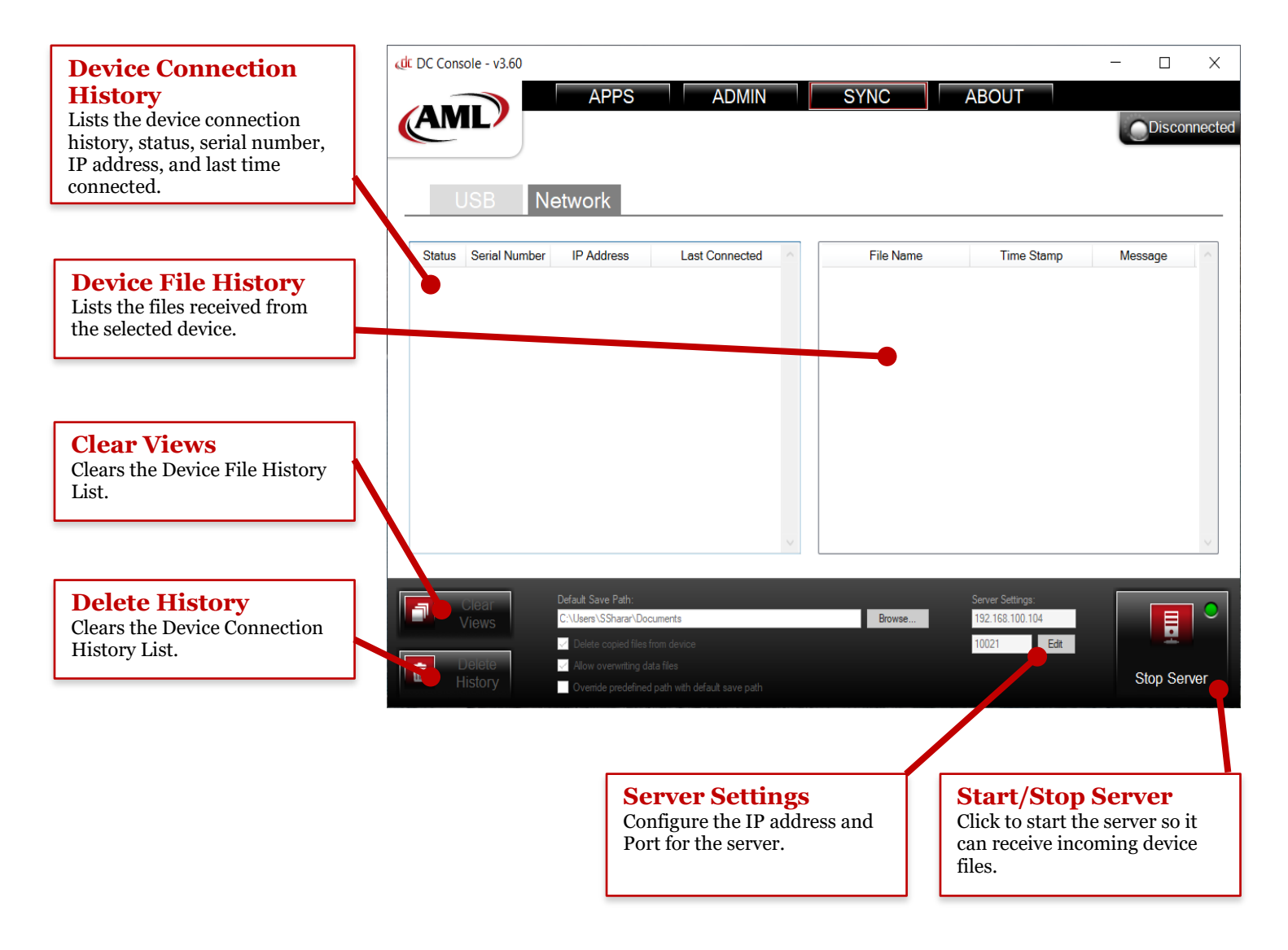

--------------------------------

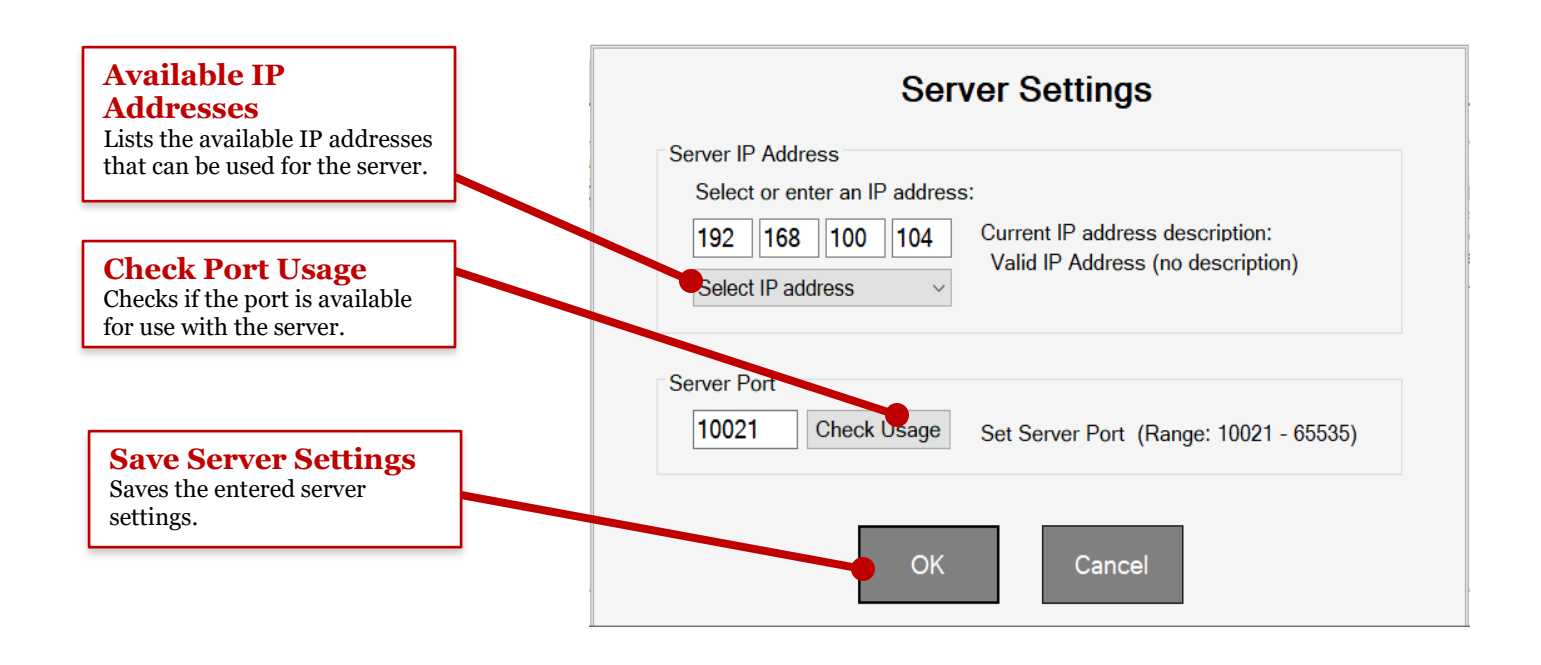

## <span id="page-11-0"></span>**2.7 Fetching Files from a Device**

## <span id="page-11-1"></span>**2.7.1 USB Mode**

- 1. Run DC Console and navigate to the Sync Tab
- 2. Make sure you have a Default Save Path selected and file options configured.
- 3. Connect a device via USB cable
- 4. When the device is connected, DC Console will Sync the device files into the Device Data Files list.
- 5. Click the Move All to Queue arrow button to move the files into the Transfer Queue
- 6. Click the Fetch button.
- 7. When the process is finished, you will get a report on the success of the fetch process.

# <span id="page-11-2"></span>**2.7.2 Network Mode**

- 1. Run DC Console and navigate to the Sync Tab
- 2. Click on the Network tab
- 3. Make sure you have the correct IP address and Port configured in the Server Settings
- 4. Make sure you have a Default Save Path selected and file options configured.
- 5. Click the Start Server button if it is not already running.
- 6. **See Section 4.1.8.3** to initiate the file sync from the device. Once you complete this process, the Device Connection History and Device File History in DC Console Network tab should be populated with a progress report.

# <span id="page-12-0"></span>**3 DC Sync**

# <span id="page-12-1"></span>**3.1 Sync Tab**

<span id="page-12-2"></span>**3.1.1 USB Tab**

<span id="page-12-3"></span>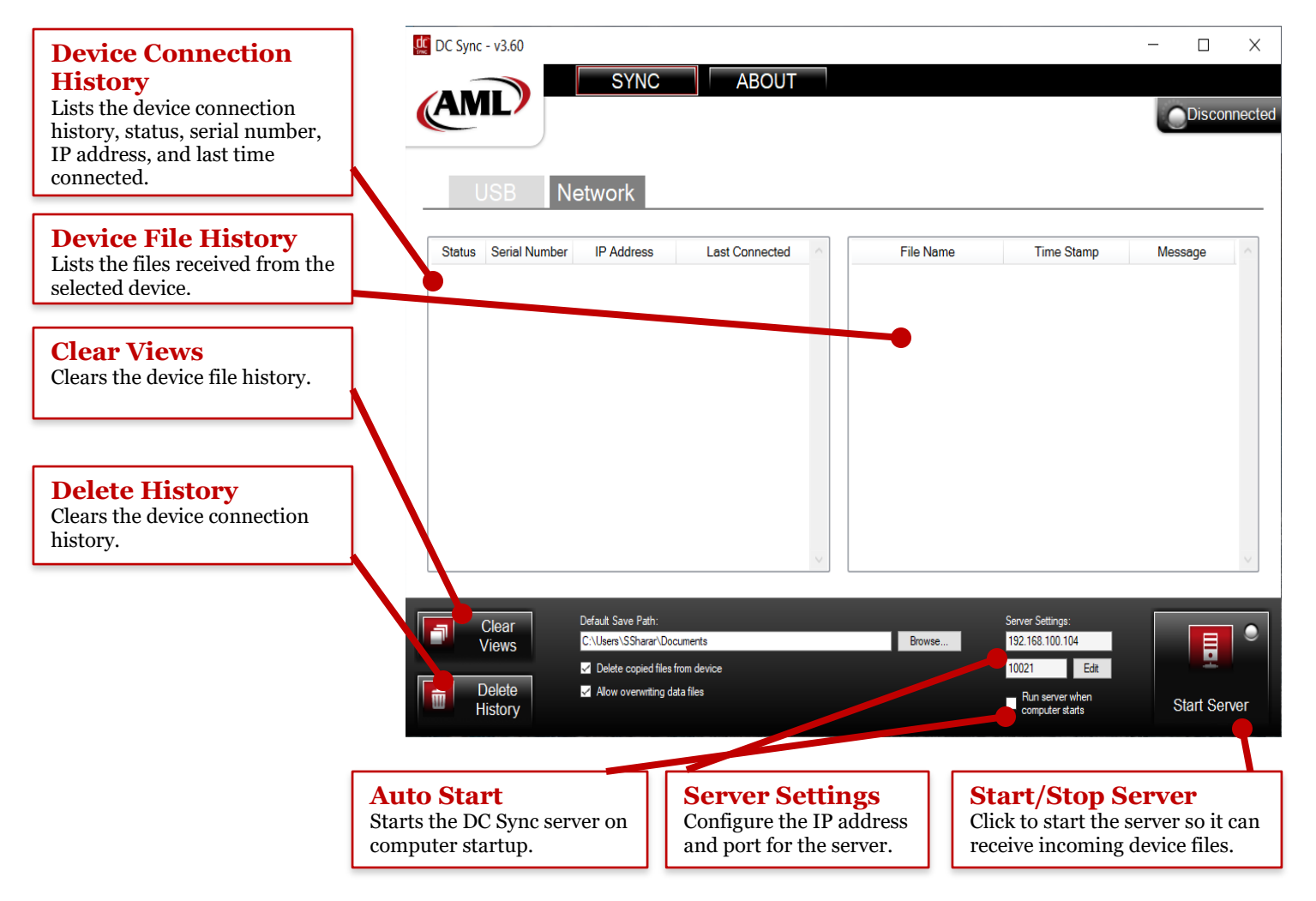

#### **3.1.2.1 Server Settings**

**Note: See Section 2.6.2.1**

## <span id="page-12-4"></span>**3.2 Fetching Files from a Device**

#### <span id="page-12-5"></span>**3.2.1 USB Mode**

**Note: See Section 2.7.1**

#### <span id="page-12-6"></span>**3.2.2 Network Mode**

**Note: See Section 2.7.2**

-------------------

# <span id="page-13-0"></span>**4 DC Suite**

# <span id="page-13-1"></span>**4.1 Application**

<span id="page-13-2"></span>**4.1.1 Suite Apps**

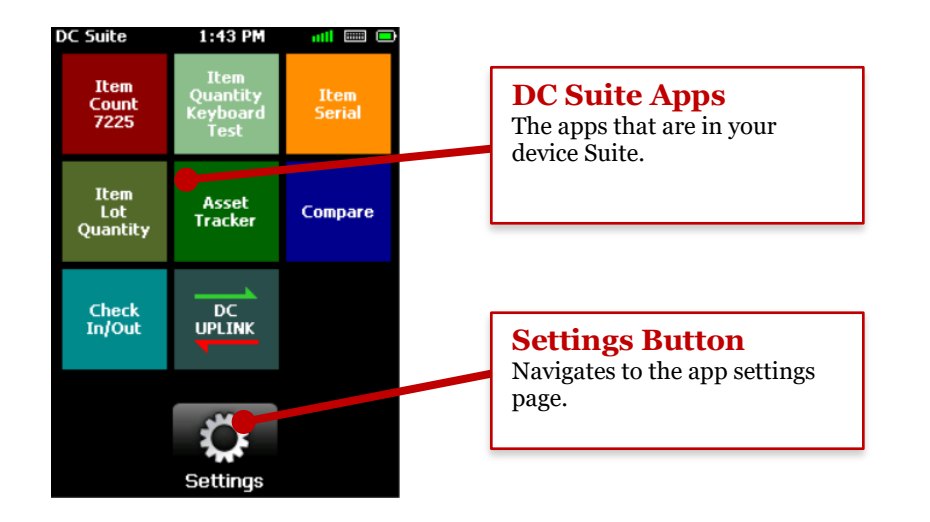

# <span id="page-13-3"></span>**4.1.2 Creating App Data File**

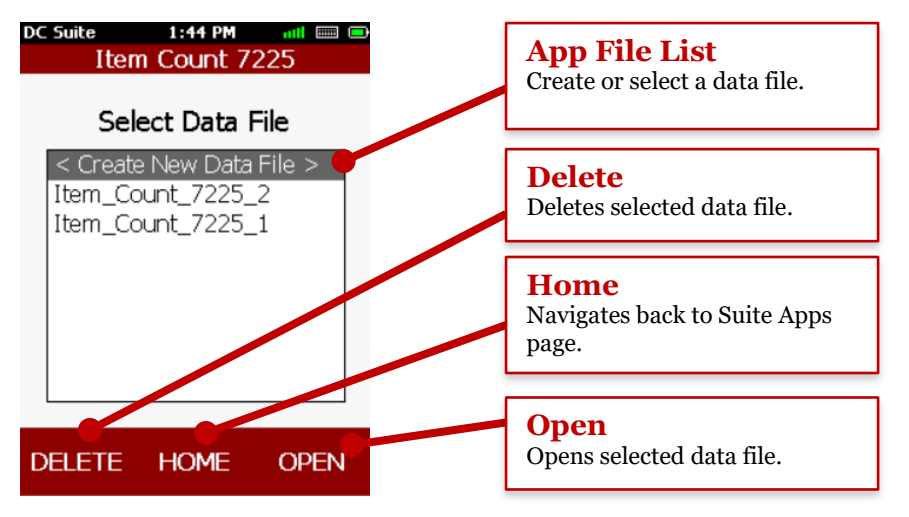

# <span id="page-13-4"></span>**4.1.3 Editing App Data File**

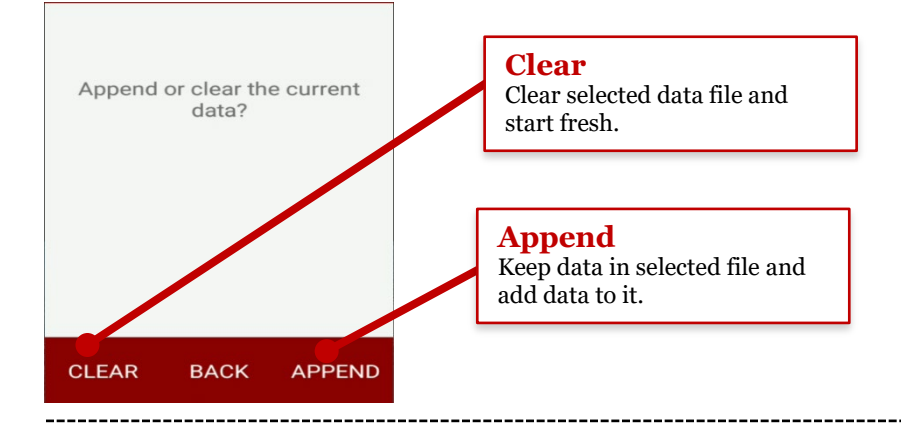

## <span id="page-14-0"></span>**4.1.4 Input Data**

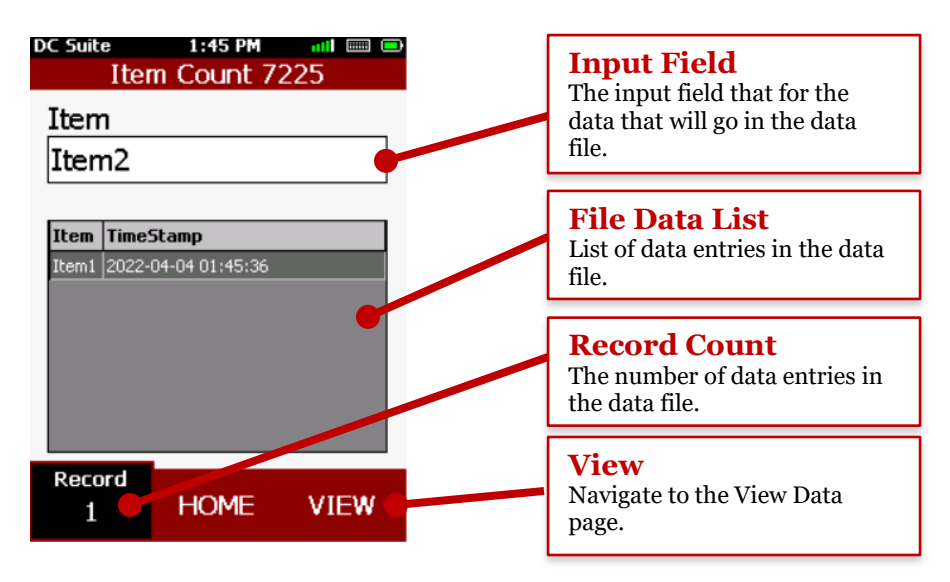

### <span id="page-14-1"></span>**4.1.5 View Data**

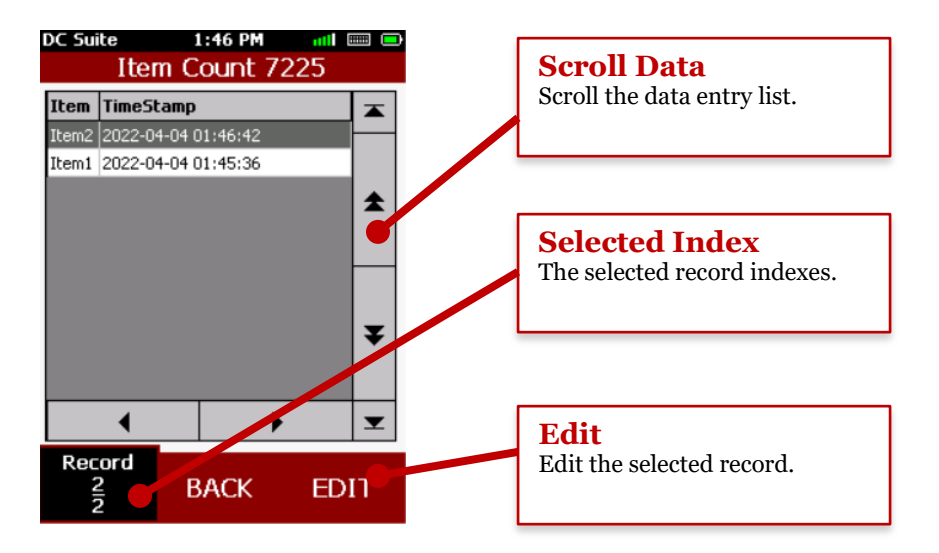

## <span id="page-14-2"></span>**4.1.6 Edit Data Entries**

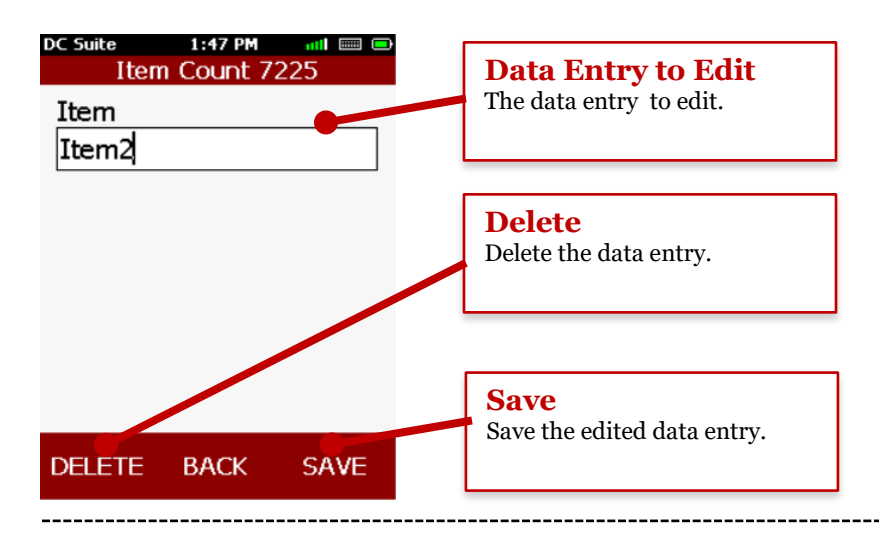

-------------------

### <span id="page-15-0"></span>**4.1.7 Compare App**

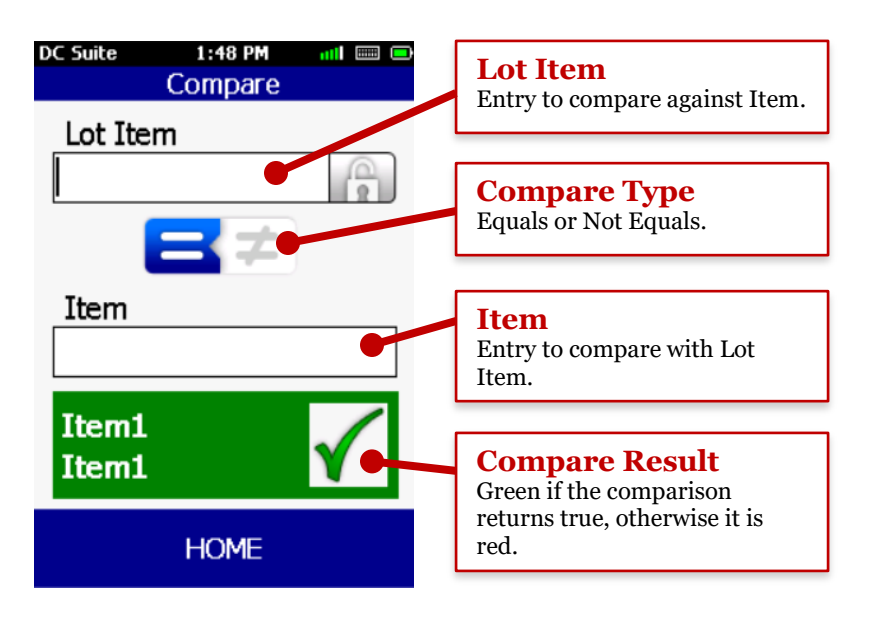

## <span id="page-15-1"></span>**4.1.8 DC Uplink App (Not available on LDX10 or Solo)**

**Note: Make sure your Suite holds the correct IP address and port to use with DC Uplink. If this has not been configured, follow the directions in Sections 2.4.3 and 2.5 to send a Suite to the device with DC Uplink configured.**

#### **4.1.8.1 DC Uplink License (Windows Only)**

To license DC Uplink for your device, you will need to scan the activation barcode when clicking on the DC Uplink app in DC Suite. You will be prompted to scan the activation barcode if your device is not already registered. If you do not have an activation barcode, contact AML Sales or your AML distributor to obtain one.

#### **4.1.8.2 Select Files**

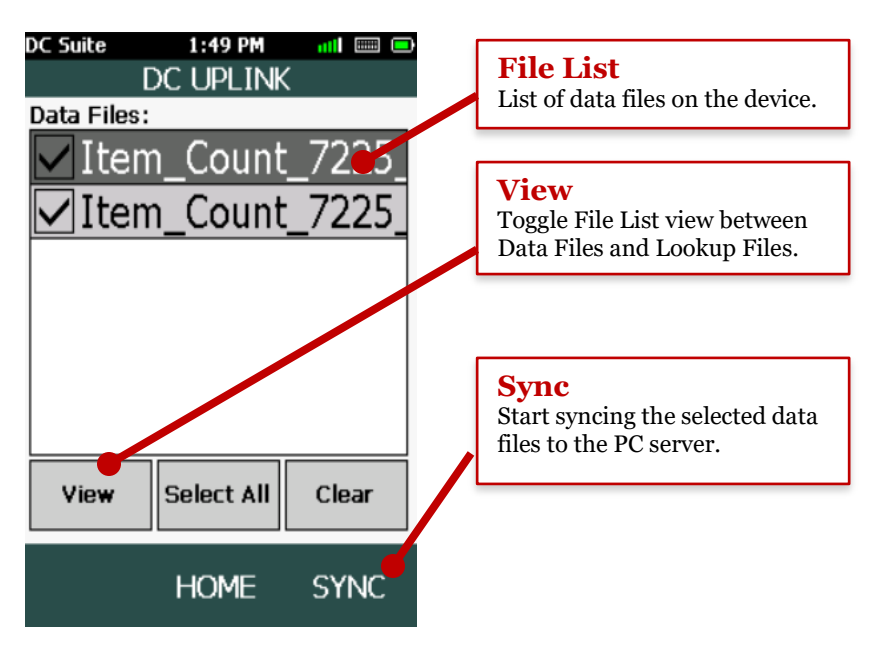

#### **4.1.8.3 Syncing**

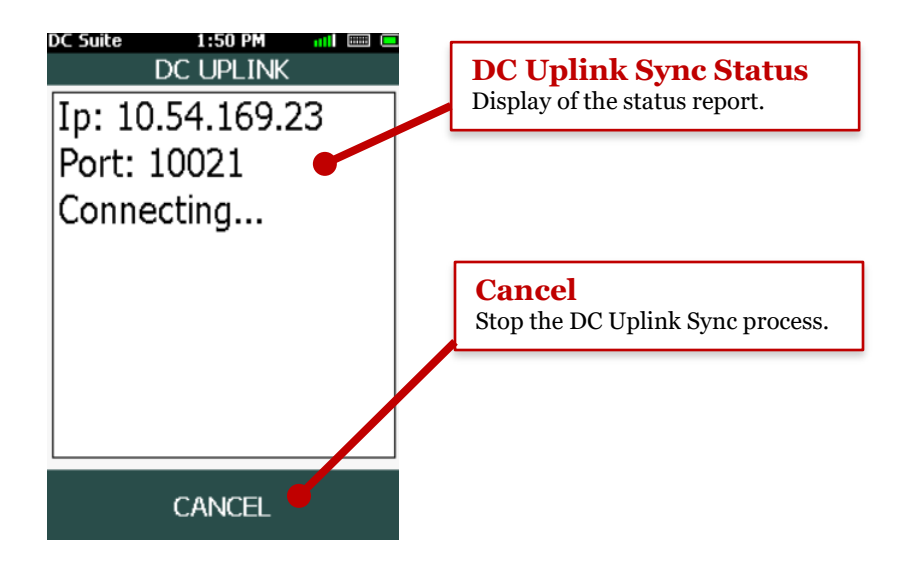

# <span id="page-16-0"></span>**5 Troubleshooting**

# <span id="page-16-1"></span>**5.1 Troubleshoot Scepter/Striker/Solo Connection**

## <span id="page-16-2"></span>**5.1.1 Check Communication Type**

- 1. While the device is connected to the PC via USB, scroll down from the notification bar to display the notifications.
- 2. Make sure there is a notification that says "Android System USB for file transfer"
- 3. If the notification says, "Android System USB charging this device", click on the notification to open the Android USB Menu
- 4. Click the option that says "Transfer Files"

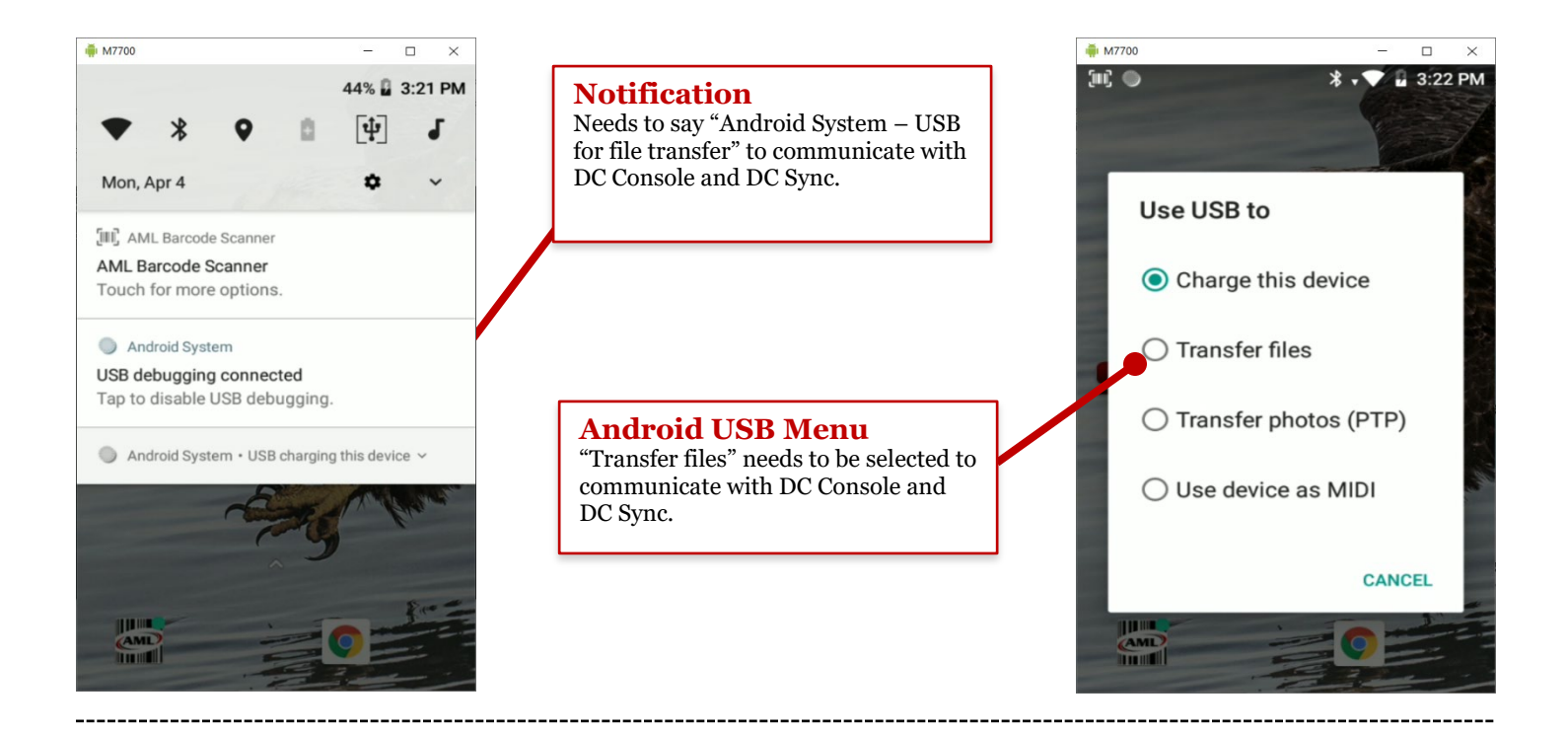

## <span id="page-17-0"></span>**5.2 Troubleshoot LDX10 and TDX20 Connection**

### <span id="page-17-1"></span>**5.2.1 Determine Communication Mode**

- 1. Connect the device to your PC via USB cable
- 2. Navigate to Device Manager on your PC
- 3. The device will show up in Device Manager in one of the following ways:

Serial Communication Mode:

Windows Communication Mode:

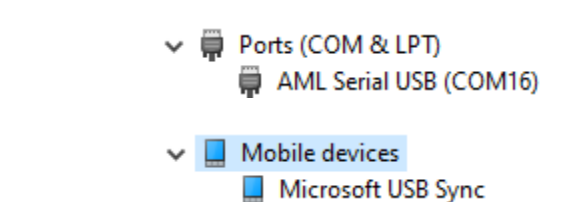

## <span id="page-17-2"></span>**5.2.2 Troubleshoot Serial Communication Mode**

- 1. Navigate to the Control Panel on the device.
- 2. Click on the Remove Programs button.
- 3. Make sure both AML DC Suite and AML Suite Communication are listed in the Remove Programs List. If either one is not installed, go to Step 4, otherwise skip to step 5.
- 4. If AML Suite Communication is not listed, then it is not installed, and the device will not communicate with DC Console or DC Sync. To install it, follow these steps:
	- a. Make sure "Support Updating DC Suite" is checked in the Sync tab of DC Console/Sync
	- b. Make sure "AML Serial USB" is selected in the Sync tab of DC Console/Sync
	- c. Connect a device and let it connect to DC Console/Sync
	- d. If you are prompted to update DC Suite, go ahead, and click yes to update that as well
	- e. AML Suite Communication will be auto installed
	- f. Reboot the device **(see 5.4.2)** and see if the issues are fixed. If not, follow the next steps.
- 5. Try rebooting **(see 5.4.2)** the device and see if that fixes communication issues. If not, follow the next steps.
- 6. Navigate to the Control Panel **on the device**
- 7. Click on the Freescale USB driver button.
- 8. Select ActiveSync from the popup and click Apply.
- 9. Connect the device to the computer running DC Console.
- 10. Once connected, select WMDC Legacy in the USB Mode in the Sync tab.
- 11. Now select AML Serial USB in the USB Mode in the Sync tab. This resets the comm mode. Now reboot the device **(see 5.4.2)** and see if the issues are fixed.

### <span id="page-17-3"></span>**5.2.3 Troubleshoot Windows Communication Mode**

- 1. Make sure Windows Mobile Device Center is installed on your PC. If not, follow this link to install: <https://junipersys.com/data/support/drvupdate-amd64.exe>
- 2. After installing, try to connect the device again to see if the issues are fixed. If not, follow next steps.
- 3. Navigate to the Control Panel on the device.
- 4. Click on the Freescale USB driver button.
- 5. Make sure ActiveSync is selected in the popup and click Apply.
- 6. Try to connect the device again to see if the issues are fixed. If not, follow next steps.
- 7. Unplug any Windows CE device from your computer.
- 8. On your PC, navigate to Services.
- 9. Find the two services shown in the picture below:

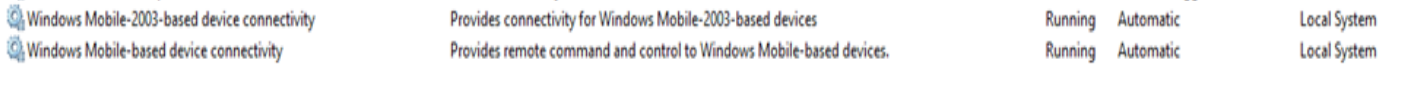

- 10. Right click on each service and click the Stop option to stop the services.
- 11. Click on each service to open the properties popup page and navigate to the Log On tab.
- 12. Make sure Local System account is selected and Allow service to interact with desktop is **not** selected.
- 13. Click the Apply button and close the properties page.
- 14. Right click on each service and click the Start option to start the services.
- 15. Try to connect the device again to see if the issues are fixed.

## <span id="page-18-0"></span>**5.2.4 Updating to Serial Communication Mode with SD Card**

NOTE: This section is for those who were on WMDC Legacy communication mode but cannot get the device connected to update DC Suite and want to switch to Serial Communication mode. A MicroSD card less than or equal to 32 gig in size is required for this procedure.

- 1. On your PC, make sure you have the latest version of DC Console/Sync installed. If not, follow **Section 1** to install it.
- 2. Switch the USB Mode to AML Serial USB in USB Mode section of DC Console/Sync after install.
- 3. On your PC, navigate to \Program Files (x86)\AML\DC Console
- 4. Find the files DCSuite.CAB and SuiteCommunication.CAB
- 5. Load the two files onto your SD Card
- 6. Put the SD Card in the device and navigate to the SD Card folder in the file explorer
- 7. Double click on each cab file to manually install
- 8. Once they are both installed, reboot the device **(see 5.4.2)** and it will now be in serial comm mode
- 9. Connect to your PC and verify the mode with **Section 5.2.1**

## **5.3 Troubleshoot DC Uplink**

- 1. If you are getting a "Missing Server IP/Port" message when clicking on DC Uplink in DC Suite, follow the steps in **Sections 2.4.3 and 2.5 to send a Suite to the device with DC Uplink configured.**
- 2. If you are getting a "License Error" message when clicking on DC Uplink in DC Suite, follow the steps in **Section 4.1.8.1 to license your device.**
- 3. If you the device returns a result message of "Unsuccessful Syncing, Server is not set up properly" when trying to Sync files to the PC in DC Uplink, you may have mismatching IP addresses and ports set up.
	- a. Make sure the IP address and port you have set up in your device Suite (**Section 2.4.3**) is the same as what is set up for the server (**Section 2.6.2.1**) and ensure the green light is on in the Start/Stop Server button in DC Console/DC Sync
	- b. Check your network connection to make sure it is active and connected.

# <span id="page-18-1"></span>**5.4 Rebooting**

### **5.4.1 Scepter/Striker/Solo**

1. Press and hold the Red power button until the device reboots.

 $-OR-$ 

 2. Click and hold the red power button until a popup appears. In the popup, select either Restart or Power Off.

### **5.4.2 LDX10/TDX20**

1. Press and hold the Red power button for 15 seconds, release, and press once to power the device back up.

-OR-

2. Use the reset button. With the USB cable disconnected, depress the reset button located on the right side of the device with its rubber boot removed. **(See the image below)**

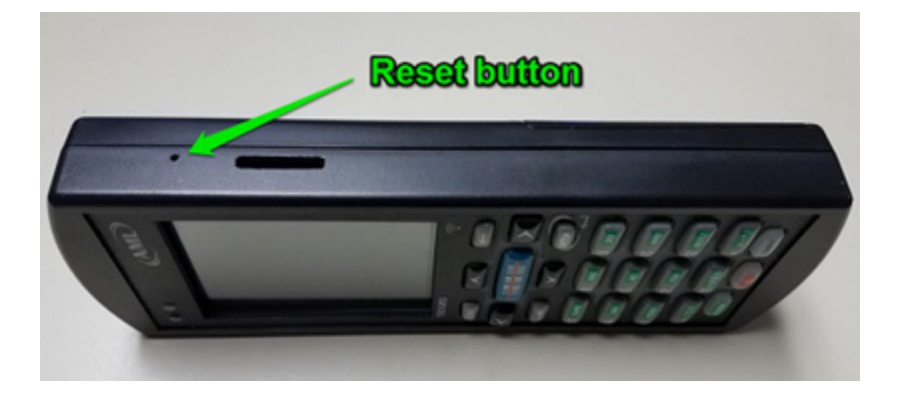

# **6 Revision History**

RevB (10-26-2022):

- Initial document.

-------------------

# <span id="page-20-0"></span>**7 End User License Agreement**

The copy of the DC Software and accompanying files ("the Software Product"), are licensed and not sold. The Software Product is protected by copyright laws and treaties, as well as laws and treaties related to other forms of intellectual property. American Microsystems Ltd. or its subsidiaries, affiliates, and suppliers (collectively "AML") own intellectual property rights in the Software Product. The Licensee's ("you" or "your") license to use, copy, or change the Software Product is subject to these rights and to all the terms and conditions of this End User License Agreement ("Agreement").

#### Acceptance

YOU ACCEPT AND AGREE TO BE BOUND BY THE TERMS OF THIS AGREEMENT BY SELECTING THE "I AGREE" OPTION AND INSTALLING, USING, OR COPYING THE SOFTWARE PRODUCT. YOU MUST AGREE TO ALL OF THE TERMS OF THIS AGREEMENT BEFORE YOU WILL BE ALLOWED TO INSTALL THE SOFTWARE PRODUCT. IF YOU DO NOT AGREE TO ALL OF THE TERMS OF THIS AGREEMENT, YOU MUST NOT INSTALL, USE, OR COPY THE SOFTWARE PRODUCT.

#### License Grant

This Agreement entitles you to install and use the Software Product for AML devices only. Without first obtaining the express written consent of AML, this Agreement does not permit the installation or use of the Software Product for any other device not made by AML.

#### Restrictions on Transfer

Without first obtaining the express written consent of AML, you may not assign your rights and obligations under this Agreement, or redistribute, encumber, sell, rent, lease, sublicense, or otherwise transfer your rights to the Software Product.

#### Restrictions on Use

You may not decompile, "reverse-engineer", disassemble, or otherwise attempt to derive the source code for the Software Product.

#### Restrictions on Alteration

You may not modify the Software Product or create any derivative work of the Software Product or its accompanying documentation. Derivative works include but are not limited to translations. You may not alter any files or libraries in any portion of the Software Product.

Disclaimer of Warranties and Limitation of Liability

UNLESS OTHERWISE EXPLICITLY AGREED TO IN WRITING BY AML, AML MAKES NO OTHER WARRANTIES, EXPRESS OR IMPLIED, IN FACT OR IN LAW, INCLUDING, BUT NOT LIMITED TO, ANY IMPLIED WARRANTIES OF MERCHANTABILITY OR FITNESS FOR A PARTICULAR PURPOSE OTHER THAN AS SET FORTH IN THIS AGREEMENT.

AML makes no warranty that the Software Product will meet your requirements or operate under your specific conditions of use. AML makes no warranty that operation of the Software Product will be secure, error free, or free from interruption. YOU MUST DETERMINE WHETHER THE SOFTWARE PRODUCT SUFFICIENTLY MEETS YOUR REQUIREMENTS FOR SECURITY AND UNINTERRUPTABILITY. YOU BEAR SOLE RESPONSIBILITY AND ALL LIABILITY FOR ANY LOSS INCURRED DUE TO FAILURE OF THE SOFTWARE PRODUCT TO MEET YOUR REQUIREMENTS. AML WILL NOT, UNDER ANY CIRCUMSTANCES, BE RESPONSIBLE OR LIABLE FOR THE LOSS OF DATA ON ANY COMPUTER OR INFORMATION STORAGE DEVICE.

UNDER NO CIRCUMSTANCES SHALL AML, ITS DIRECTORS, OFFICERS, EMPLOYEES OR AGENTS BE LIABLE TO YOU OR ANY OTHER PARTY FOR INDIRECT, CONSEQUENTIAL, SPECIAL, INCIDENTAL, PUNITIVE, OR EXEMPLARY DAMAGES OF ANY KIND (INCLUDING LOST REVENUES OR PROFITS OR LOSS OF BUSINESS) RESULTING FROM THIS AGREEMENT, OR FROM THE FURNISHING, PERFORMANCE, INSTALLATION, OR USE OF THE SOFTWARE PRODUCT, WHETHER DUE TO A

BREACH OF CONTRACT, BREACH OF WARRANTY, OR THE NEGLIGENCE OF AML OR ANY OTHER PARTY, EVEN IF AML IS ADVISED BEFOREHAND OF THE POSSIBILITY OF SUCH DAMAGES. TO THE EXTENT THAT THE APPLICABLE JURISDICTION LIMITS AML'S ABILITY TO DISCLAIM ANY IMPLIED WARRANTIES, THIS DISCLAIMER SHALL BE EFFECTIVE TO THE MAXIMUM EXTENT PERMITTED.

#### Limitation of Remedies and Damages

Your remedy for a breach of this Agreement or of any warranty included in this Agreement is the removal of the Software Product. You agree to indemnify and hold AML harmless from all claims, judgments, liabilities, expenses, or costs arising from your breach of this Agreement and/or acts or omissions.

#### Severability

If any provision of this Agreement shall be held to be invalid or unenforceable, the remainder of this Agreement shall remain in full force and effect. To the extent any express or implied restrictions are not permitted by applicable laws, these express or implied restrictions shall remain in force and effect to the maximum extent permitted by such applicable laws.

©AML 2020. All rights reserved. Unless otherwise specified, no part of this publication may be reproduced or utilized in any form or by any means, electronic or mechanical, including photocopying and microfilm, without permission in writing from AML.

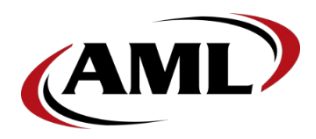

AML 2190 Regal Parkway Euless, Texas 76040

**800.648.4452** *www.amltd.com*